### *Evaluation Packages*

The following are links to the evaluation packages. These evaluation packages will expire after 30 days from **installation** 

[Unibox for Outlook 32 bit MSI package for Windows 7/8/10/Server 2008R2/2012](https://verso.works/get?p=ufo32) [Unibox for Outlook 64 bit MSI package for Windows 7/8/10/Server 2008R2/2012](https://verso.works/get?p=ufo64)

Install the 32 bit version of Unibox when you have the 32 bit version of Outlook installed, likewise, install the 64 bit version of Unibox when you have the 64 bit version of Outlook installed.

# *Installation Guide*

This guide is designed for common installation scenarios. If this guide does not cover your situation, please contact support for further assistance.

If you have the evaluation version of Unibox installed, please uninstall it prior to installing the commercial version.

All of the Unibox installers require administrator privilege in order to register Unibox with Outlook. Registration requires writing to the HKLM Registry branch. This is a security measure imposed by Microsoft to ensure malware cannot install add-ons without the user's knowledge, and cannot be bypassed. Although the installer itself requires administrator privilege to run, Unibox itself does not.

To streamline deployment, installer properties can be preconfigured. This can be achieved via;

- 1. Command Line
- 2. XML Configuration File

The proceeding example of a command line specifies a few properties;

msiexec /i "C:\UfOSetupx86.msi" /qb APPDIR="C:\Program Files\Unibox" PIDKEY="XXXXX-XXXXX-XXXXX-XXXXX-XXXXX" COMPANYNAME="ACME Inc" USERNAME="ACME"

In the preceding example, **msiexec** is the program that launches Microsoft install packages (.msi files). The **/i** switch instructs msiexec that an installation is desired and the **/qb** switch ensures a basic UI is displayed. The **C:\UfOSetupx86.msi** part specifies the path to the MSI package. The remaining properties are described in the Installer Properties table.

A special XML configuration file [\(InstProps.xml\)](https://versoworks.com/eval/InstProps.zip) can be placed in the same directory as the Unibox installer. This configuration file must be in UTF-16 encoding, otherwise known as Unicode. You may download the example file above and check its encoding by opening it in Windows Notepad and selecting the **File > Save As** menu item, then checking the **Encoding** setting at the bottom of the appearing dialog is set to **Unicode**. At a minimum, you must set the **COMPANYNAME** and **PIDKEY** properties appropriately for a successful installation. Note that when specifying the **APPDIR** property, it must be set as a fully resolved path.

## *Silent Install*

For a silent install with no UI displayed, you can pass the **/q** switch on the command line along with any other installer properties. Additionally, to bypass the UAC prompt for elevation on Windows Vista and 7, the following settings will need to be enabled in the GPO, while also giving the **SYSTEM** account full control over the install package itself.

Computer Configuration > Policies > Administrative Templates > Windows Components > Windows Installer > Always install with elevated privileges

User Configuration > Policies > Administrative Templates > Windows Components > Windows Installer > Always install with elevated privileges

# *Enabling in Outlook*

Unibox will be automatically enabled in Outlook by the installer. Existing instances of Outlook should be restarted to use the add-in.

#### *Installer Properties*

These installer properties are case sensitive and can be used via the command line or Transforms.

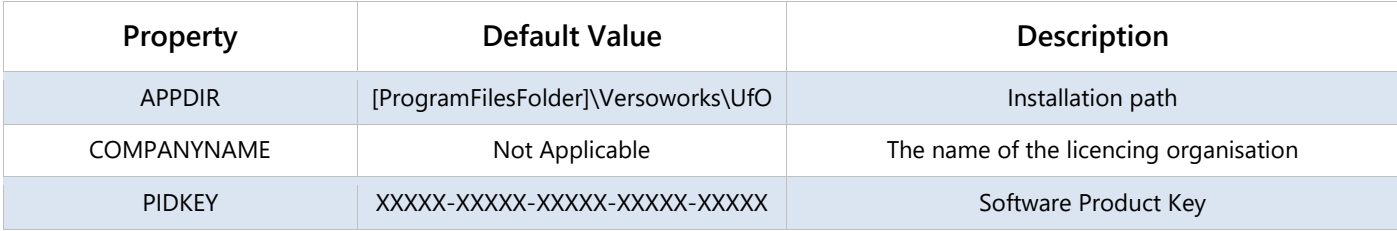